## **PREMIERE CONNEXION POUR LES PARENTS**

## **SUR LA PLATEFORME NATI.PF :**

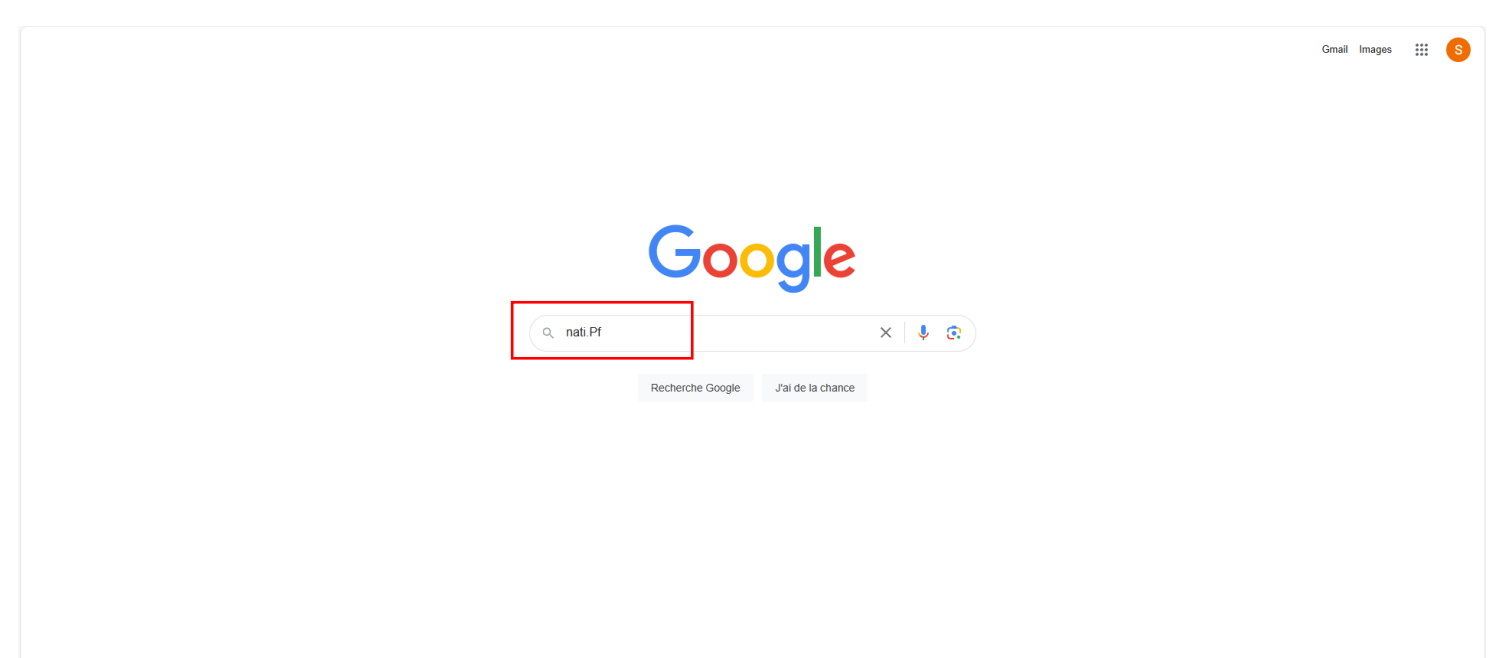

1/Tapez "nati.pf" dans votre barre de recherche (encadré en rouge)

2/Vous serez mené à la page suivante. Cliquez sur la première proposition encadrée en rouge :

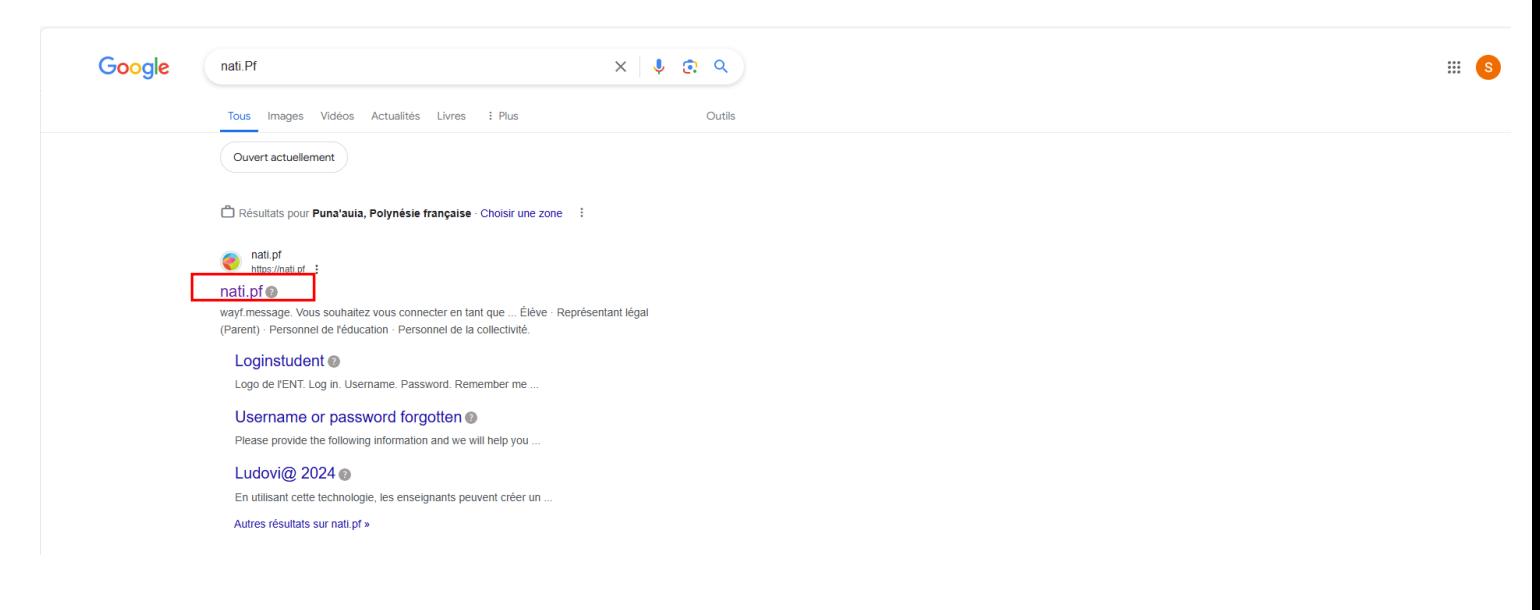

3/Vous serez reconduit à la page suivante. Veuillez cliquer sur "Représentant légal (Parent)" encadré en rouge :

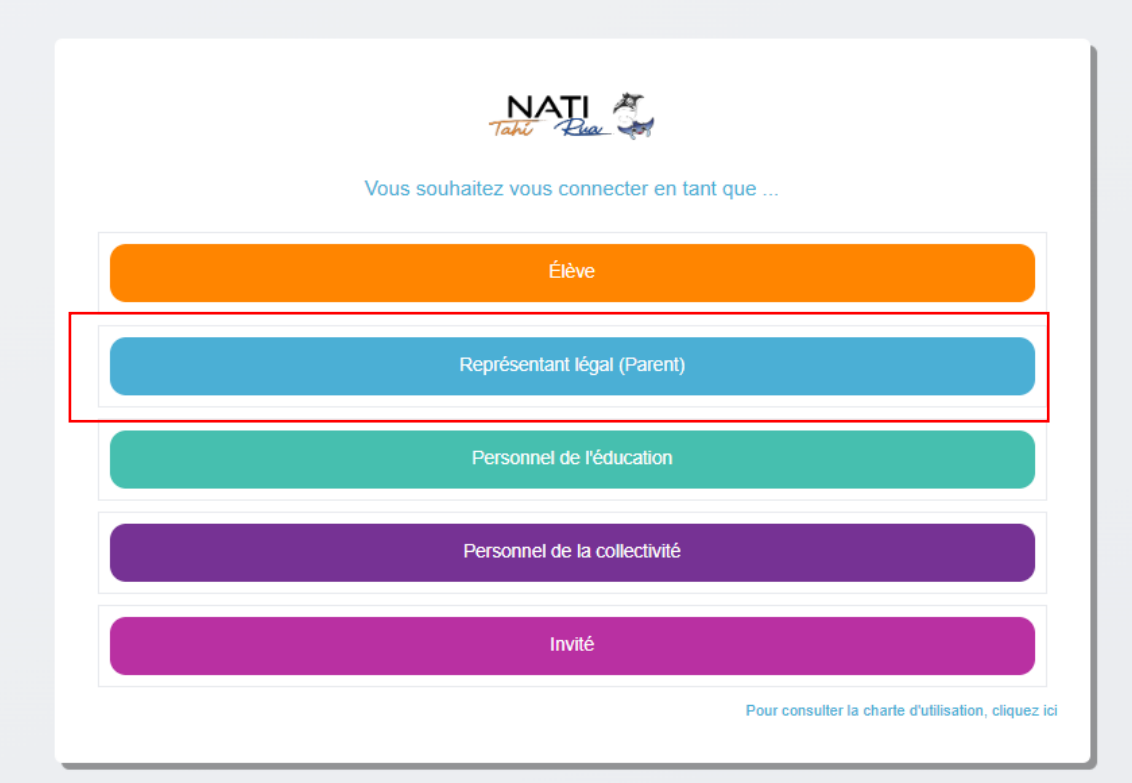

4/ Activation de votre compte. Les codes d'activation de votre compte ont été remis à votre enfant en novembre 2023 :

L'ENT est un espace sécurisé réservé aux membres de la communauté éducative. Son accès nécessite donc un identifiant et un mot de passe.

Votre identifiant (prénom.nom) et votre code d'activation vous sont communiqués par votre établissement. Pour activer votre compte, rendezvous sur la mire de connexion de votre espace et saisissez votre identifiant et votre code d'activation, puis cliquez sur « Connexion ».

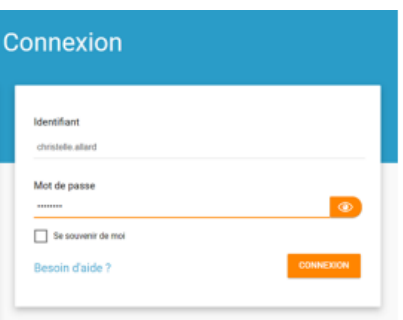

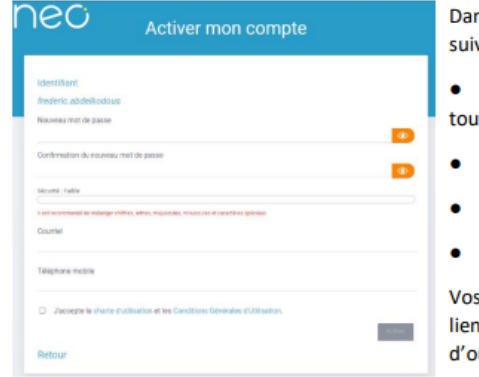

## Choisir un mot de passe

ns la nouvelle fenêtre, saisissez les informations vantes :

Le mot de passe que vous souhaitez utiliser it au long de l'année (à mémoriser) ;

- La confirmation du mot de passe choisi ;
- Votre adresse mail;
- Votre téléphone mobile (optionnel).

coordonnées vous permettent de recevoir un de réinitialisation de mot de passe, en cas ubli de celui-ci.

Lisez et cochez la case « J'accepte les conditions générales d'utilisation », puis cliquez sur « Activer ».

Un assistant de première connexion vous présente, lors de votre première visite, les grands principes du fonctionnement de votre réseau éducatif.

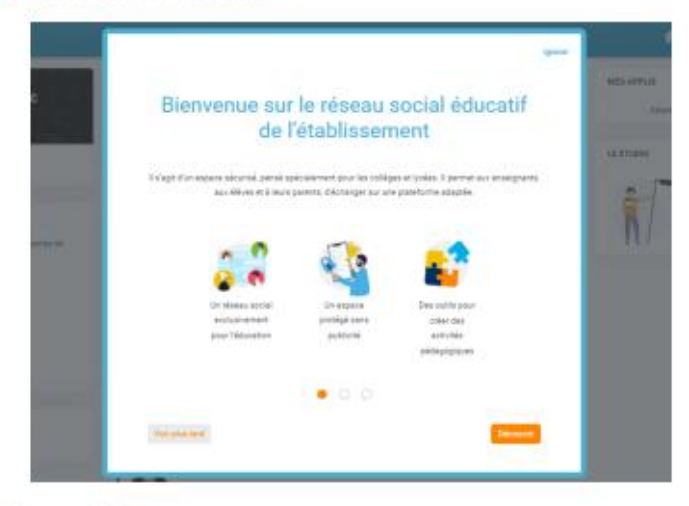

## Le tour interactif

L'assistant de première connexion est complété d'un « tour interactif ». Il vous présente les différents éléments qui composent votre espace et leur utilisation.

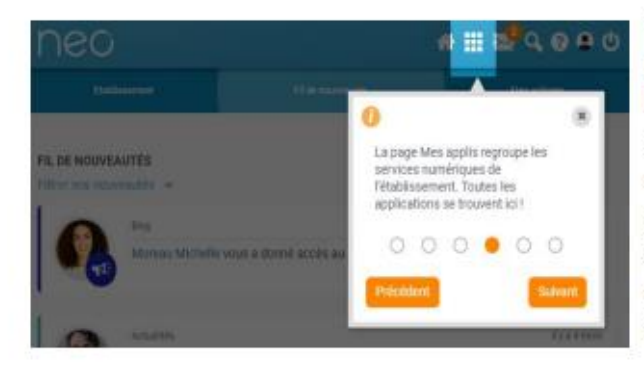

Vous avez la possibilité :

· D'avancer ou de reculer dans les étapes de l'assistant (options précédent / suivant / terminer);

. De voir plus tard : l'assistant se ferme et sera proposé lors du prochain accès à la page d'accueil;

· D'ignorer : l'assistant se ferme et ne vous sera plus proposé;

À noter, si vous quittez l'assistant au milieu du scénario, vous reviendrez à l'étape en cours de consultation lors de votre prochain accès.

5/ Pour accéder à PRONOTE, veuillez cliquer sur "Sélectionner vos applications favorites" encadré en rouge

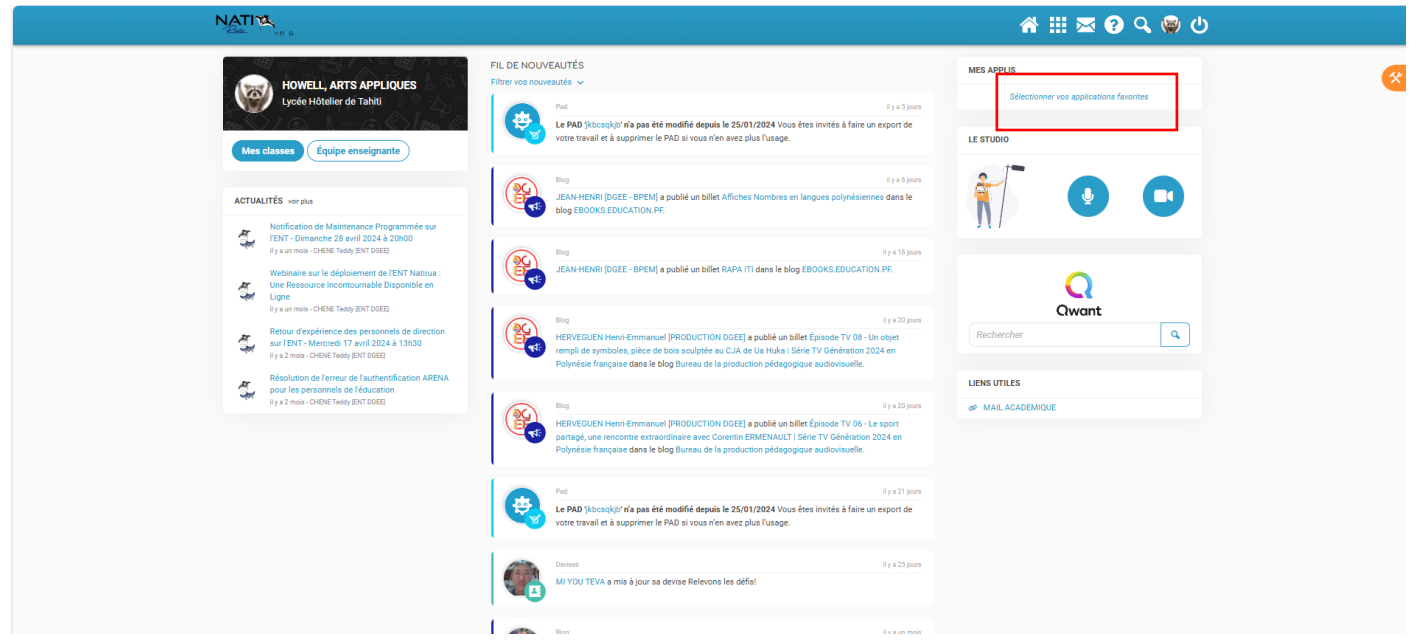

6/Vous serez reconduit à la page suivante et cliquez enfin sur l'icône de Pronote encadré en rouge :

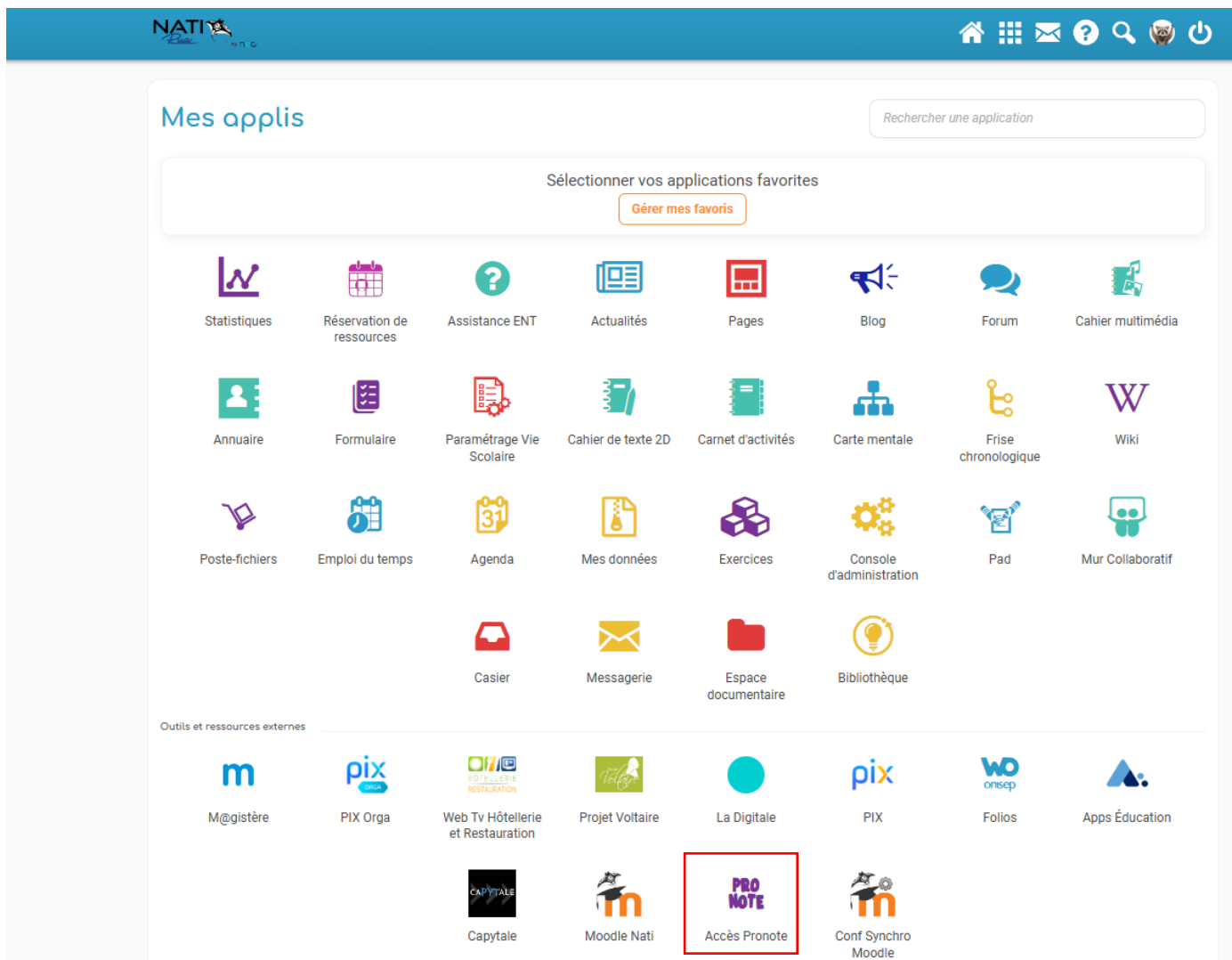

Vous serez automatiquement reconduit sur la page de Pronote sans besoin de rentrer de nouveau codes